# Computação Eletrônica

### Pascal e compiladores

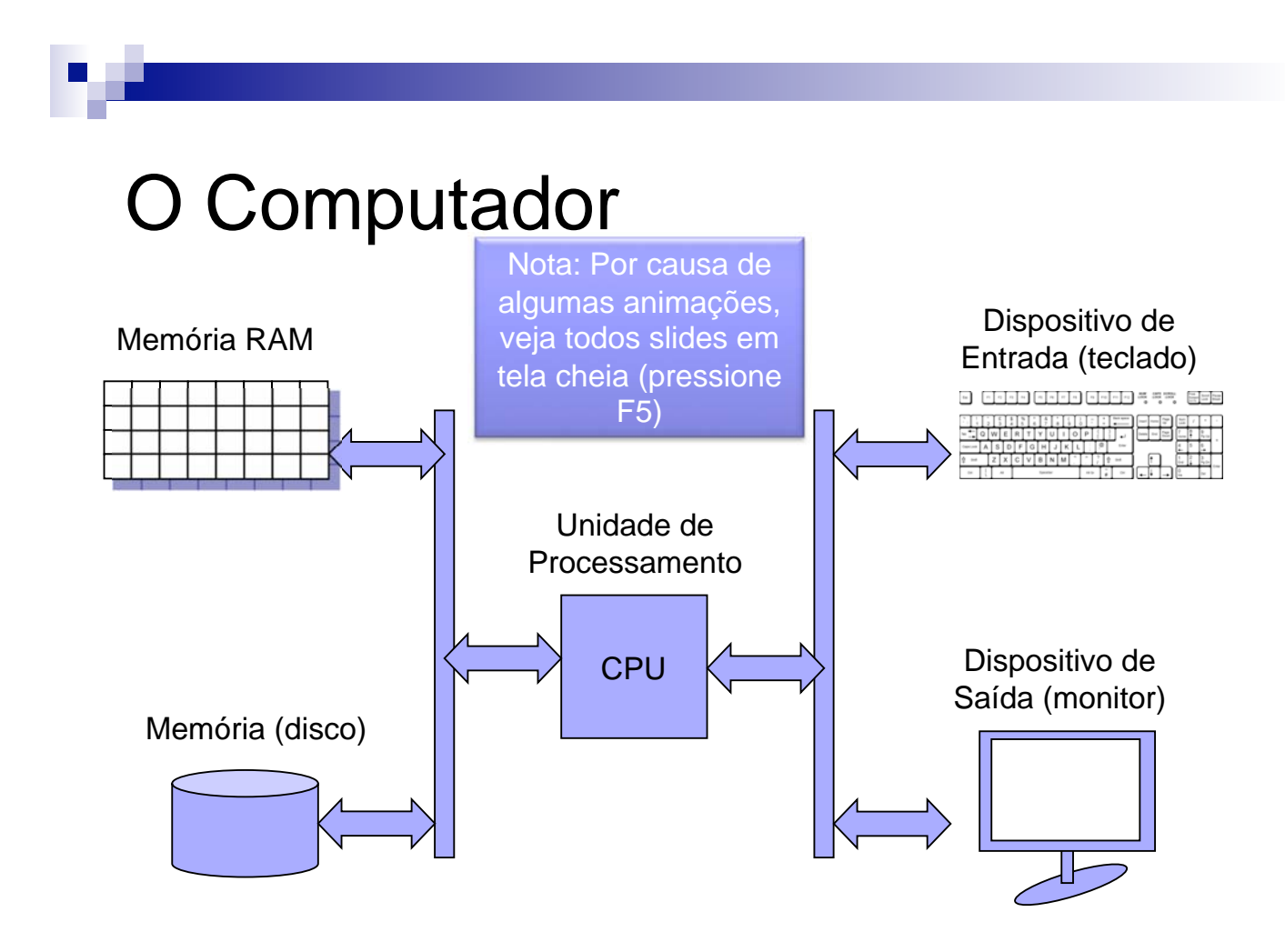

## O Computador

- A CPU (Central Processing Unit) ou Unidade de Processamento Central é o cérebro do computador. Ele coordena as atividades de entrada e saída de dados, além do armazenamento em memória
- Memória RAM: mais rápida, mais cara e volátil (os dados são perdidos ao desligar)
- Memória (disco): mais lenta, mais barata, e permanente (não há perda de dados ao desligar)

## O Computador

- Alguns dispositivos de entrada de dados:
	- **□ Teclado**

**□**Mouse

□Leitor de CD ou DVD

Alguns dispositivos de saída de dados:

**□** Monitor

- **□**Impressora
- -Caixa de som

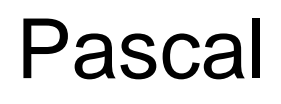

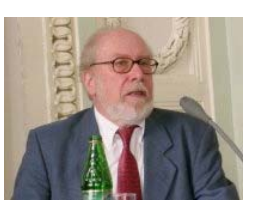

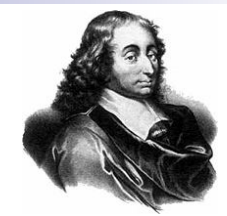

Niklaus Wirth Blaise Pascal

- Criado pelo suíço Niklaus Wirth na década de 60
- O nome é em homenagem ao matemático francês Blaise Pascal (1623-1662)
- Utilizado como ferramenta didática

## Pascal

■ Um programa que escreve "Hello World" no monitor

program HelloWorld;

begin

write('Hello World');

end.

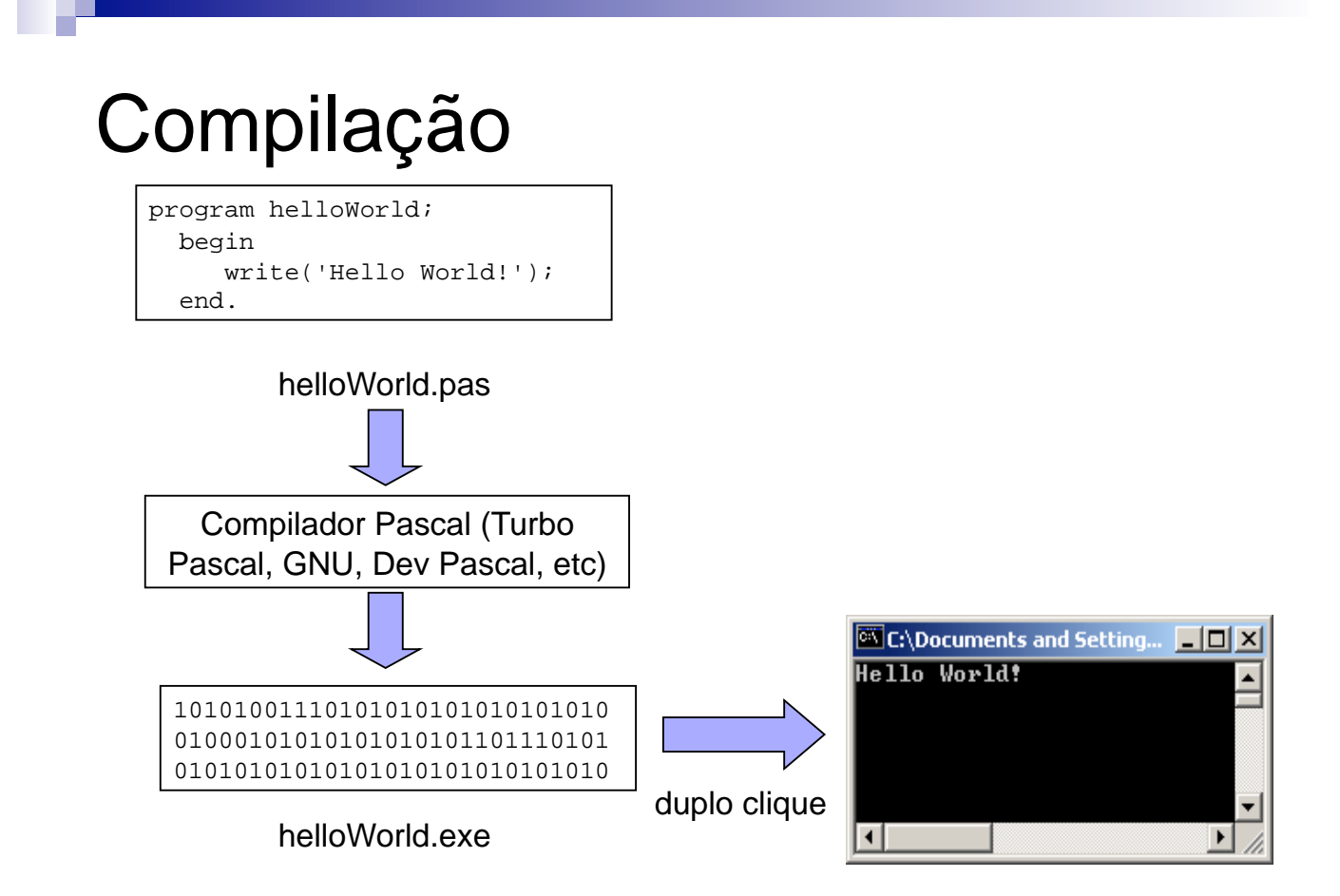

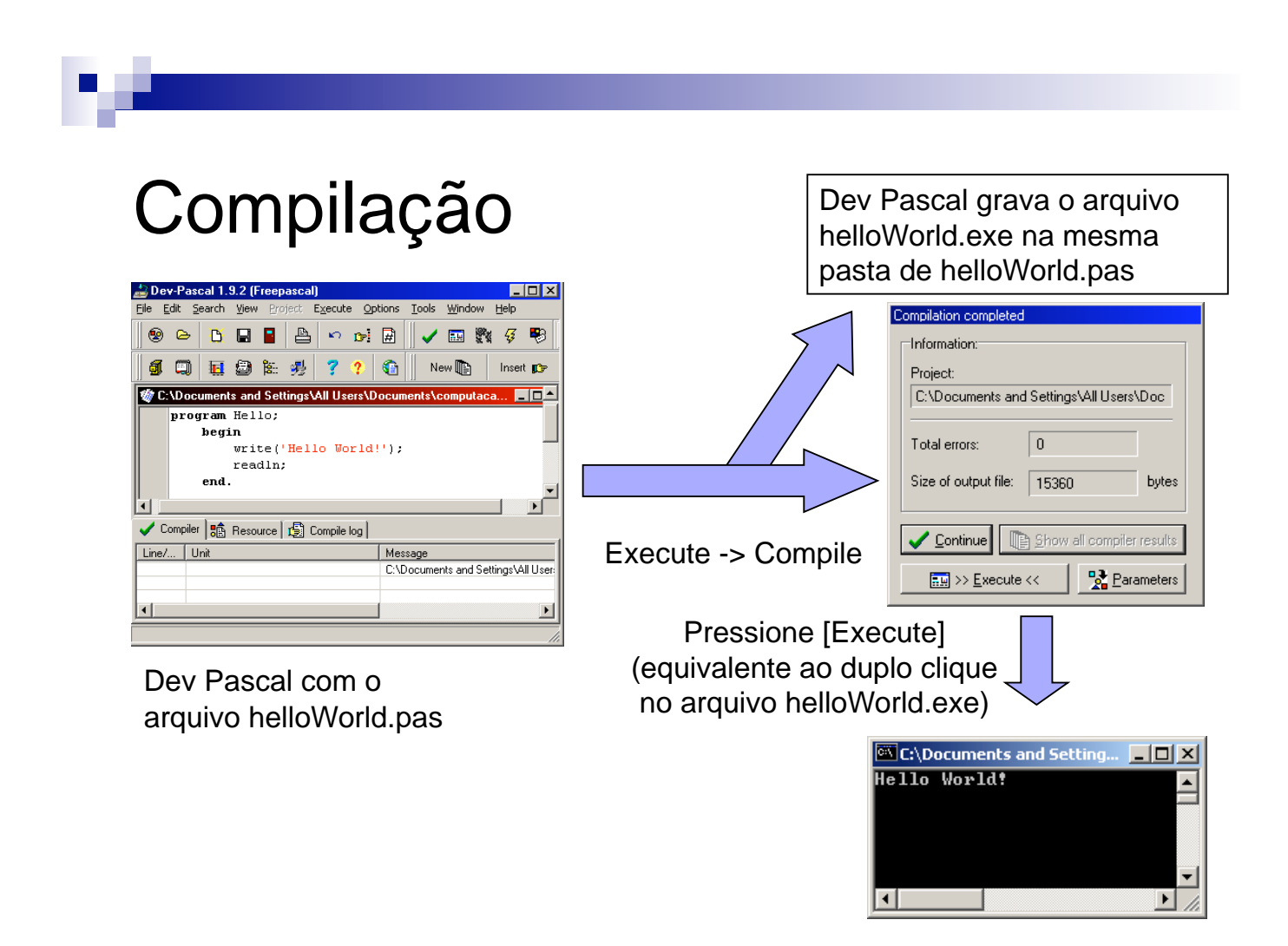

### Compilação

#### **Observação**

- □ Os programas construídos neste curso serão exclusivamente modo texto.
- -Ou seja, não haverá mouse, janela, ícones ou gráficos. Apenas texto.
- □ A execução será feita através de entradas de dados pelo teclado e saídas de textos no monitor (dentro de uma janela Command Prompt)

## Execução

O que acontece após o duplo clique em helloWorld.exe?

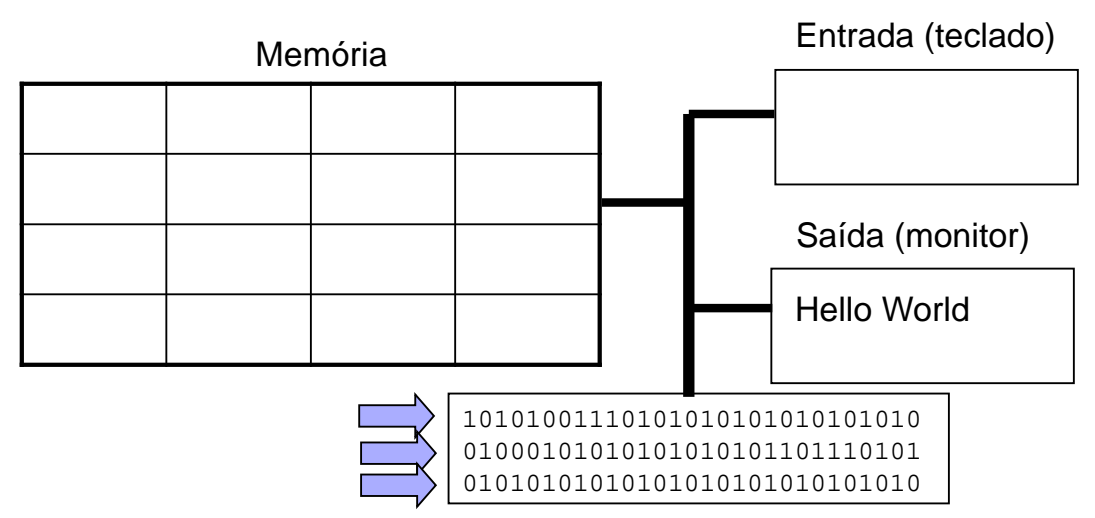

CPU rodando helloWorld.exe

## Execução

#### **Para facilitar mostramos o codigo fonte**

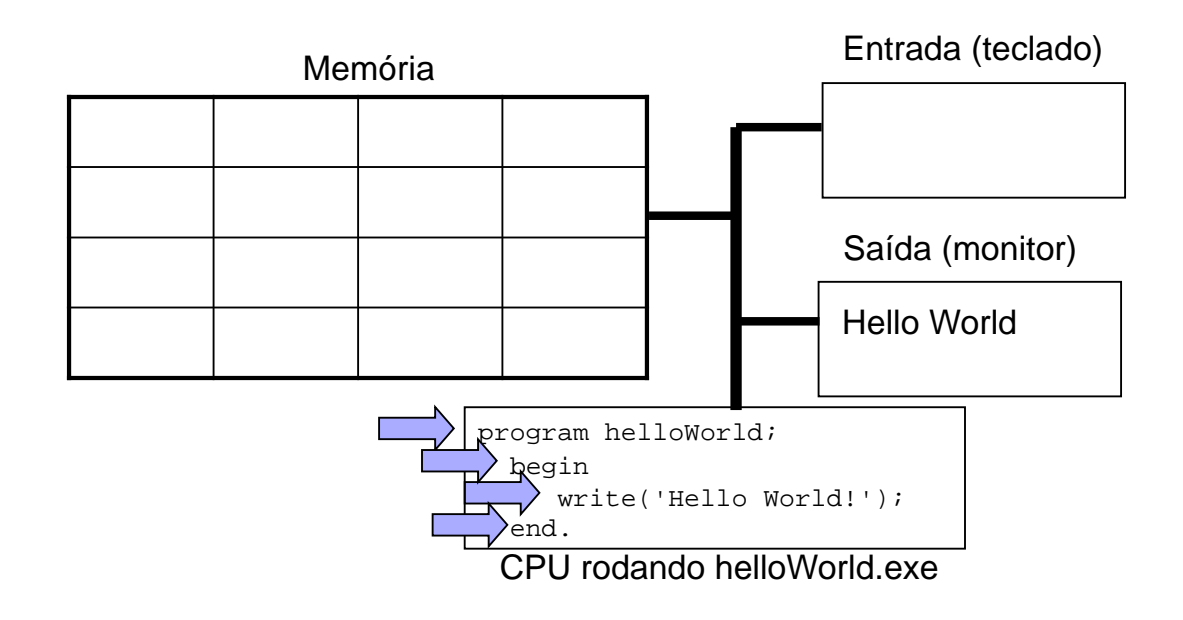

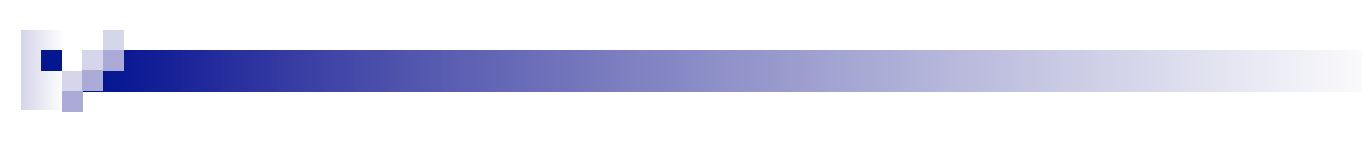

#### Exercício

**Fazer um programa Pascal que escreve** seu nome no monitor

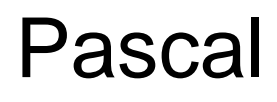

#### Um programa que lê um texto do teclado

program leTeclado;

begin

readln;

end.

leTeclado.pas

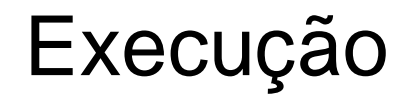

#### ■ O que acontece no duplo clique de leTeclado.exe?

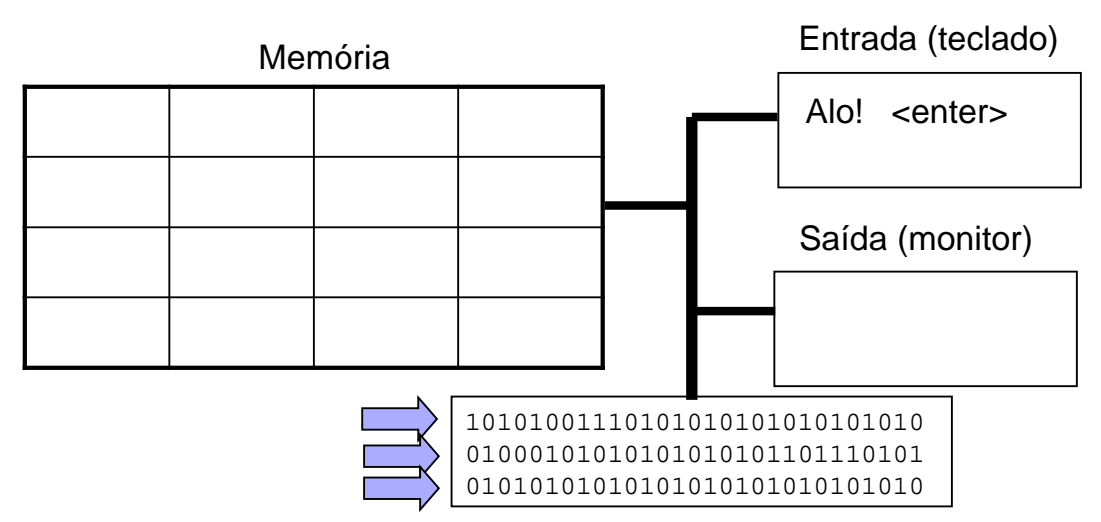

CPU rodando leTeclado.exe

## Execução

#### Para **facilitar**, mostramos o código fonte

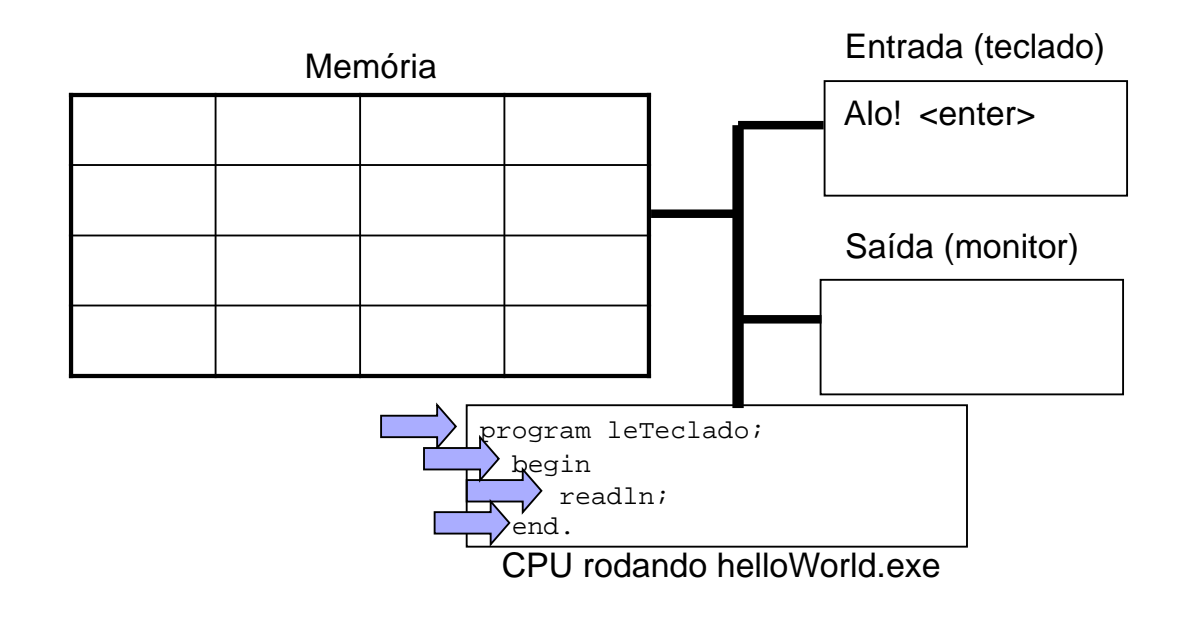

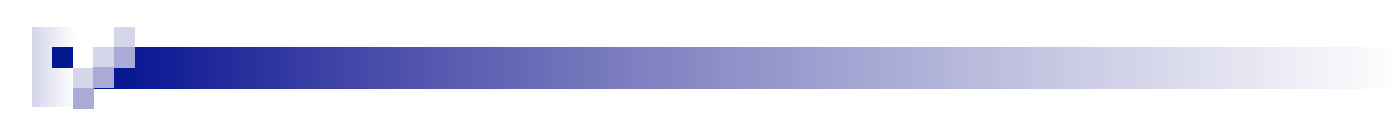

#### Exercício

■ Fazer um programa Pascal que lê algo do teclado e depois escreve seu nome no monitor

#### Instalando o DevPascal

■ Antes de instalar, logue no sistema como administrador (ou seja, com direitos para instalar programas)

#### Instalando o DevPascal

 Após baixar o instalador, dê um duplo clique para executá-lo

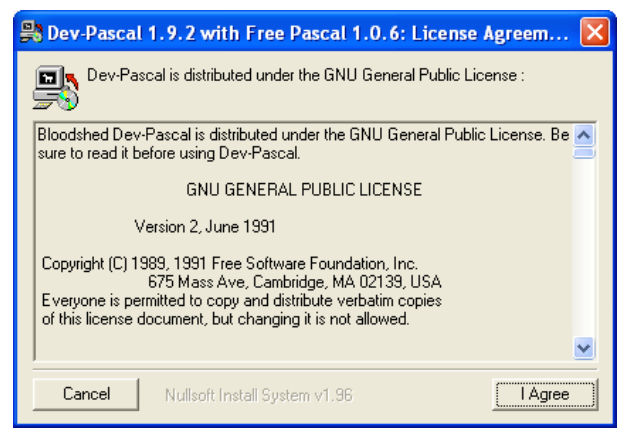

■ Na tela inicial, clique em "I Agree"

#### Instalando o DevPascal

**Escolha a pasta onde quer instalar e** pressione "Install"

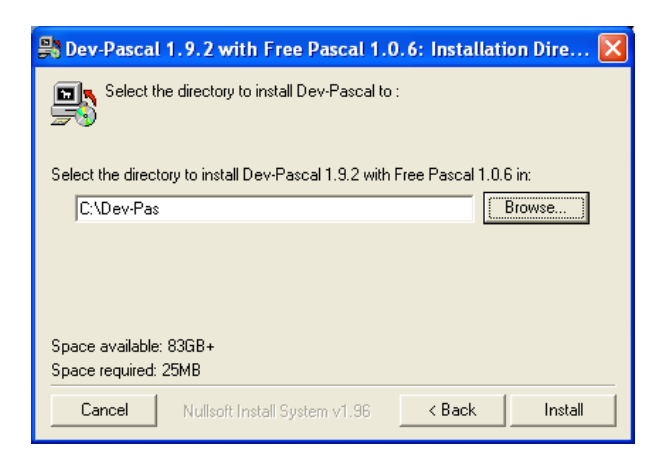

### Instalando o DevPascal

Ao término da instalação, pressione "Close"

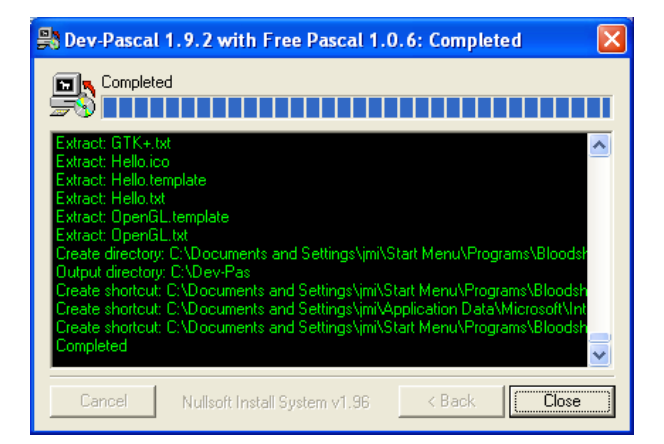

#### Instalando o DevPascal

#### ■ Na tela inicial, pressione "OK"

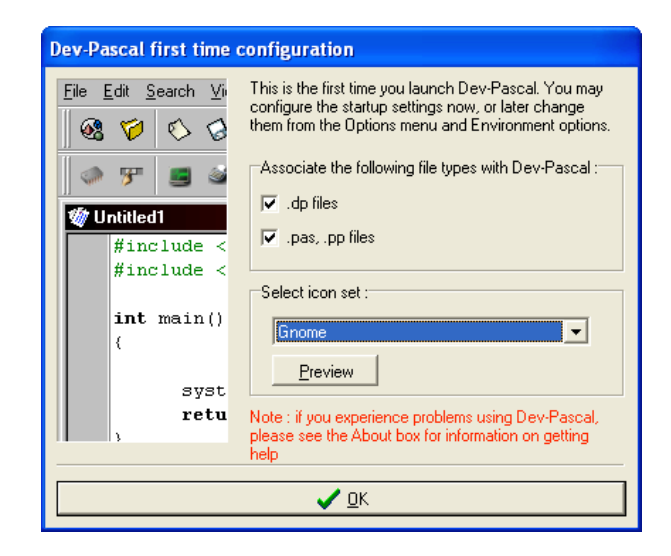

### Instalando o DevPascal

#### **Pressione OK na mensagem abaixo**

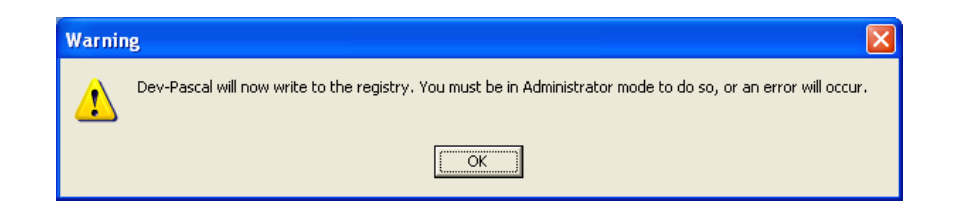

#### **Escolha File**  $\rightarrow$  **New Source File**

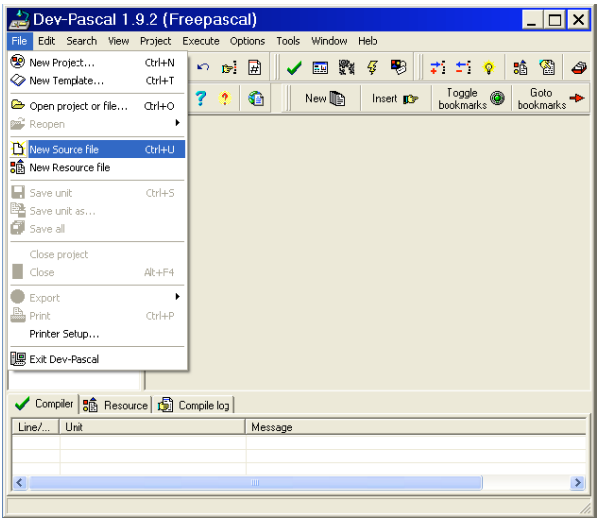

### Primeiro programa no DevPascal

#### Digite o programa abaixo

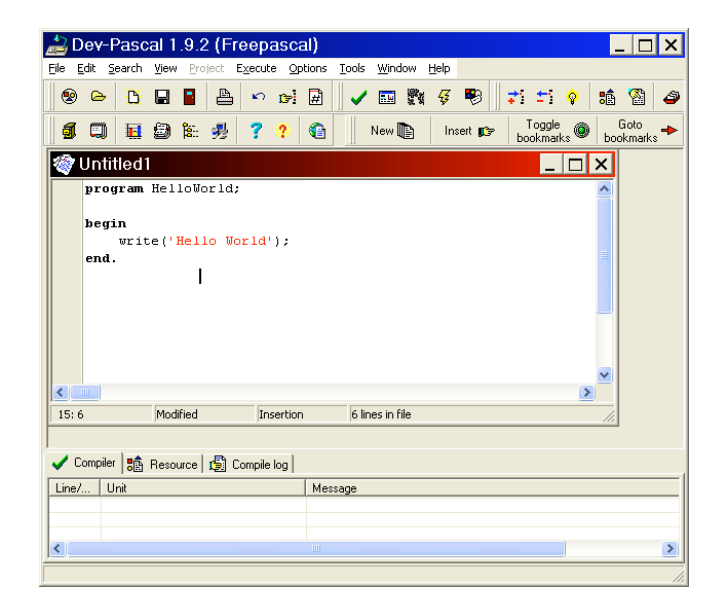

#### **Escolha File**  $\rightarrow$  **Save Unit**

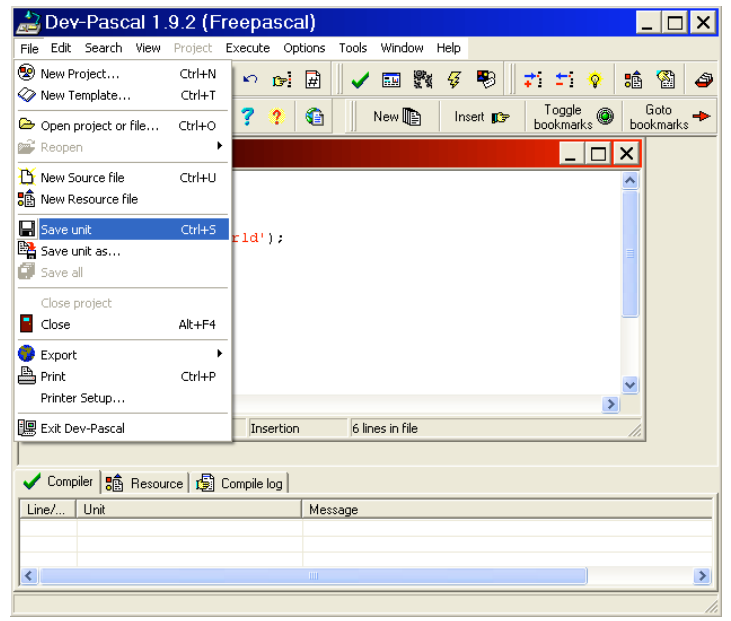

### Primeiro programa no DevPascal

■ Salve com o nome meuPrimeiroPrograma na pasta My Documents (ou Meus Documentos)

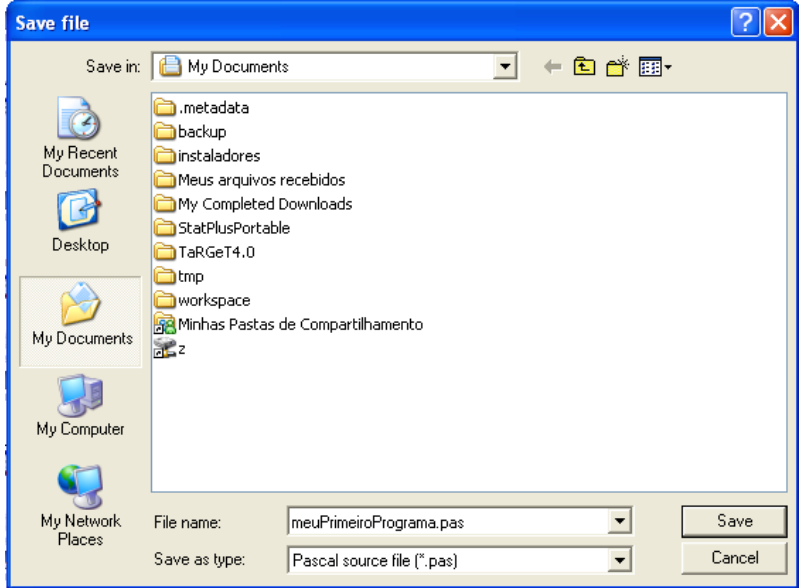

#### **Escolha Execute**  $\rightarrow$  **Compile**

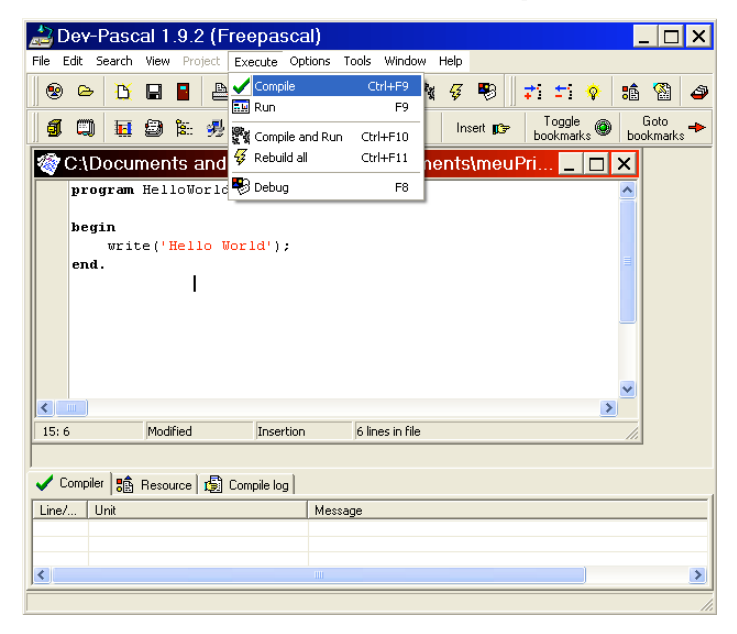

### Primeiro programa no DevPascal

- Se não houve erros de digitação, esta janela aparece com "Total Errors: 0"
- **Clique em "Continue"**

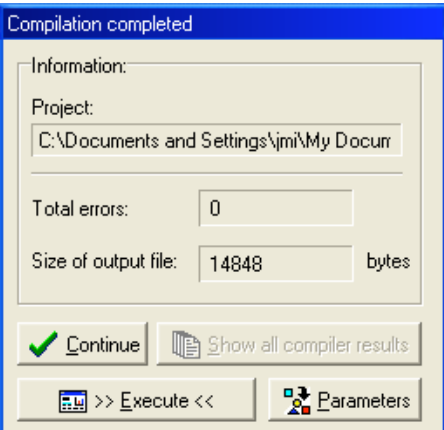

Abra o Windows Explorer e veja que o arquivo "meuPrimeiroPrograma.exe" foi criado na pasta My Documents

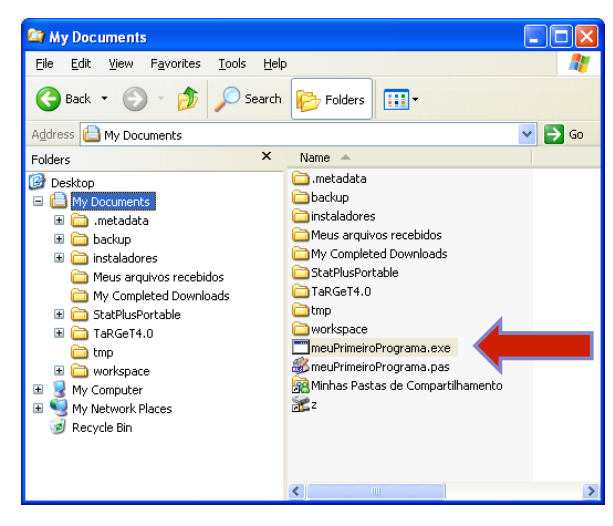

### Primeiro programa no DevPascal

- Dê um duplo clique em meuPrimeiroPrograma.exe e aparecerá uma janela contendo o texto "Hello World" (em uma fração de segundos)
- **Este é o seu primeiro programa Pascal em execução**

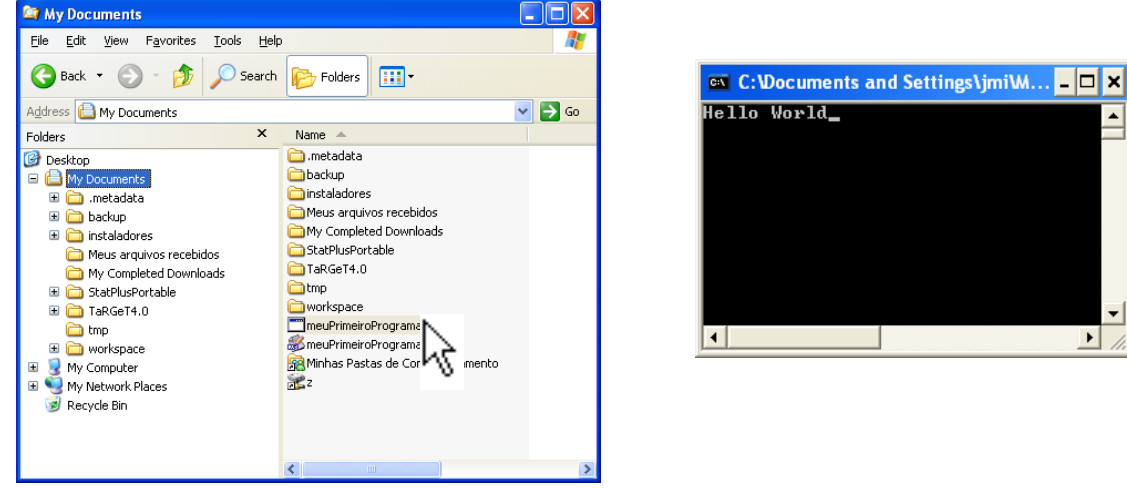

Ao invés de dar duplo-clique no arquivo "meuPrimeiroPrograma.exe", você pode  $\text{também acionar o menu} \text{Execute} \rightarrow \text{Run}$ 

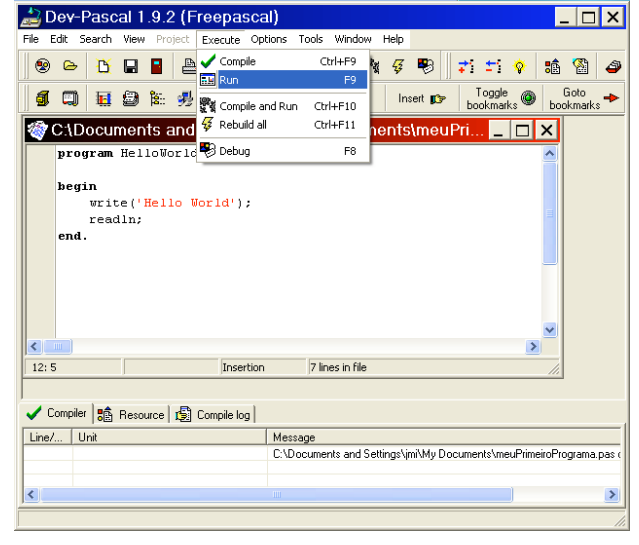

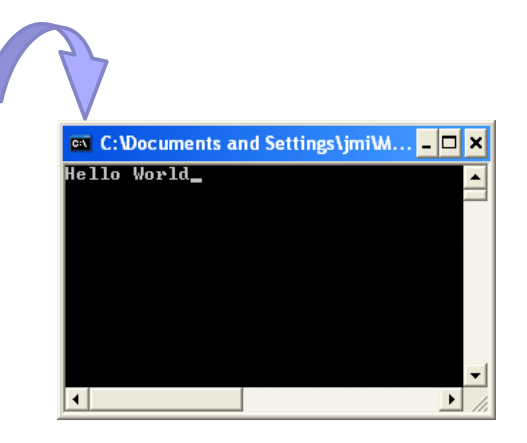